TO:EPSON 愛用者

FROM:EPSON 客服中心

主題敘述:省彩印微噴影印機/複合機 Epson WorkForcePro WF-R8591 如何修改螢 幕亮度

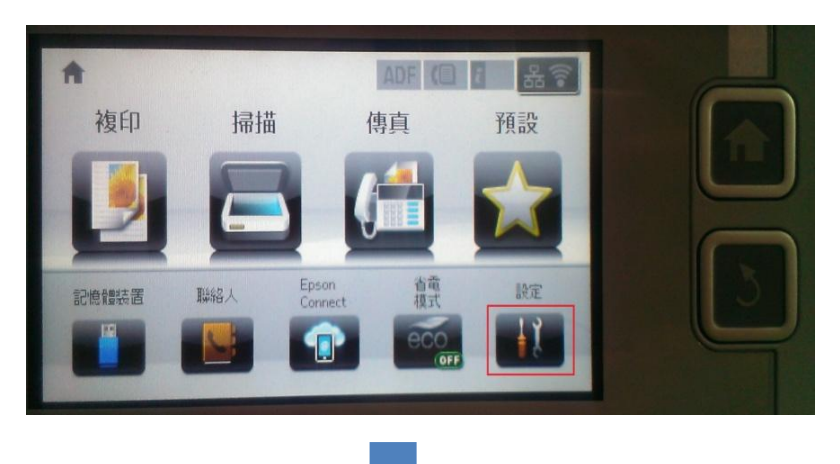

步驟 1、在面板直接按「設定」選單,進入後按「▼」選到「系統管理」。

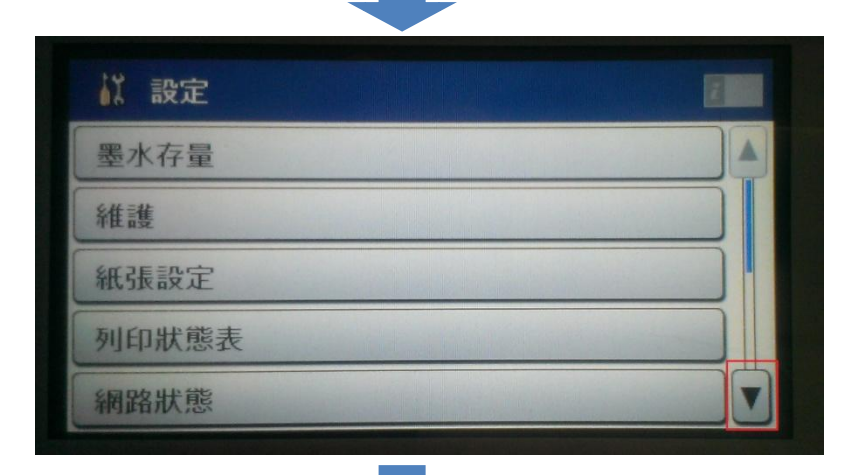

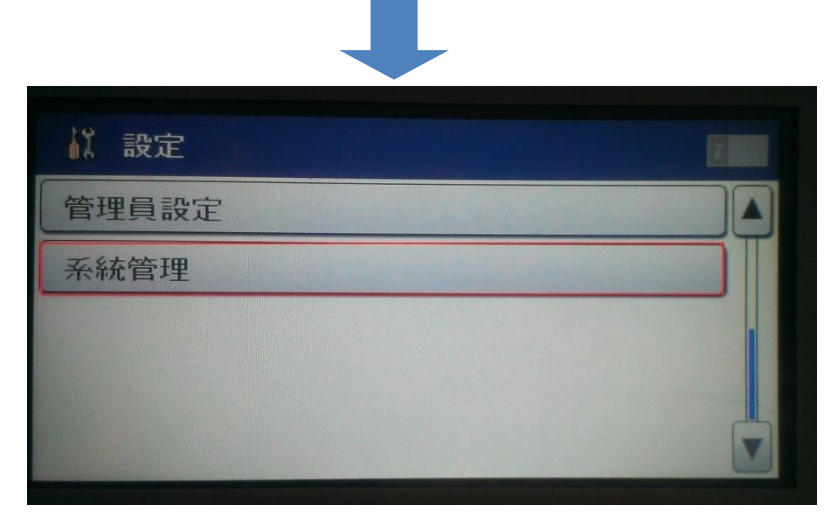

步驟 2、點選「系統管理」後,點選「通用設定」,進入後點選「LCD 亮度」。

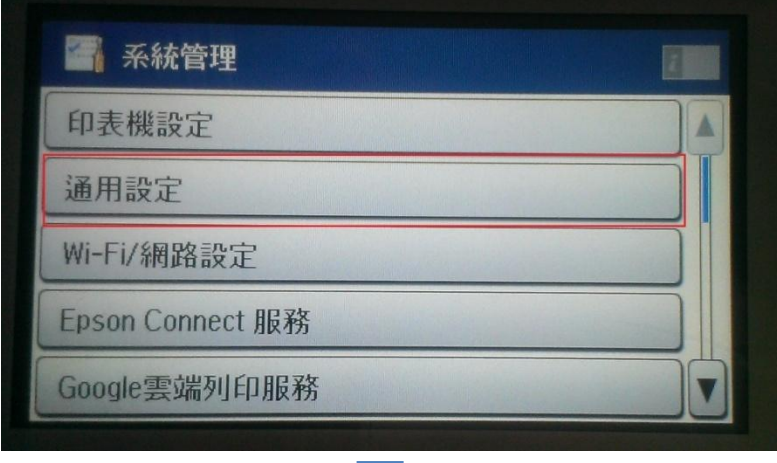

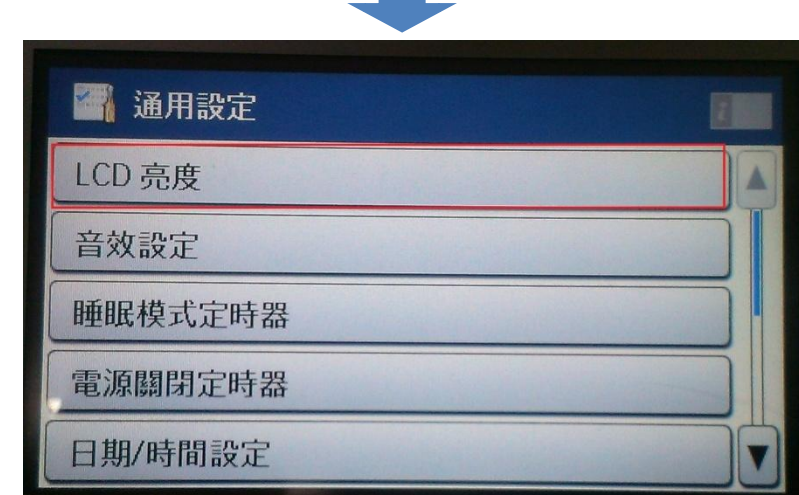

步驟 3、進入「LCD 亮度」後,就會有螢幕亮度能調整,調整好後再按下確定即 可完成。

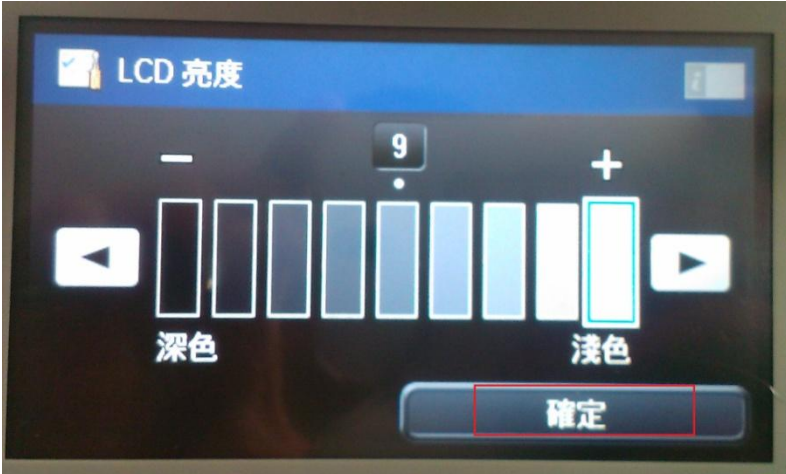